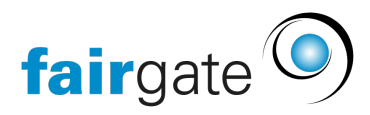

[Wissensdatenbank](https://support.fairgate.ch/de/kb) > [Kurse- und Events](https://support.fairgate.ch/de/kb/kurse-und-events) > [Eventbezogene Einstellungen](https://support.fairgate.ch/de/kb/eventbezogene-einstellungen) > [Teilnehmer](https://support.fairgate.ch/de/kb/articles/teilnehmer-verwalten-3) [verwalten](https://support.fairgate.ch/de/kb/articles/teilnehmer-verwalten-3)

## Teilnehmer verwalten

Meike Pfefferkorn - 2021-09-07 - [Eventbezogene Einstellungen](https://support.fairgate.ch/de/kb/eventbezogene-einstellungen)

Hier verwalten Sie alle Teilnehmenden in einer Listenansicht. Alle verfügbaren Informationen zum Stand einer Anmeldung sind in den Spalten der Liste ersichtlich und durch einen Klick auf die Spaltenbezeichnung sortierbar.

Der Informations-Bereich (schwarz hinterlegt) mit den "Verfügbaren Plätzen pro Eintrittspreis" und den "Verantwortlichen" können Sie durch einen Klick auf den Pfeil am jeweils linken Rank ein- und ausklappen.

Die Verwaltung der Teilnehmenden funktioniert so, wie Sie das schon aus der Kontakt-Verwaltung kennen: Ein Klick in das Kästchen neben den Namen markiert Kontakte und stellt im Hamburger-Menü (drei Striche) Verwaltungs-Optionen zur Verfügung.

So können Sie sowohl Einzelpersonen als auch Gruppen auswählen und diese z. B. "Ablehnen/Abmelden".

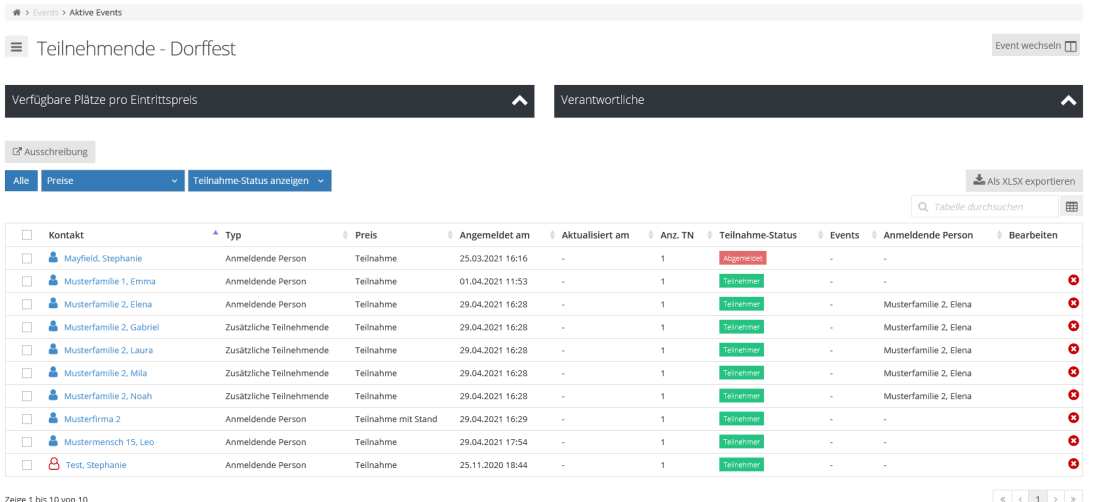

"Als XLSX exportieren" erstellt Ihnen eine Excel-Liste mit den Daten, die Sie gerade zur Ansicht ausgewählt haben.

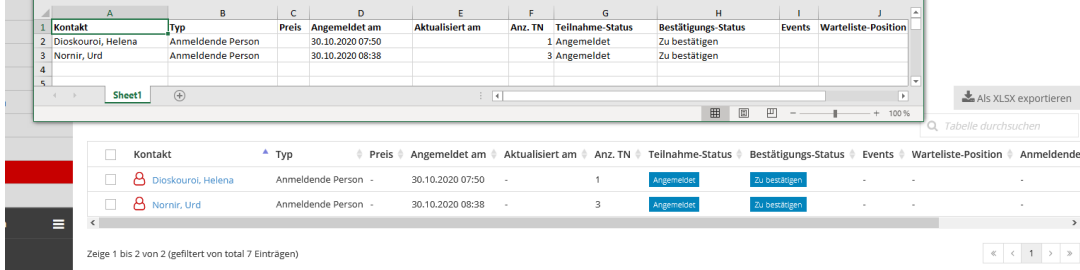

Die Spaltenauswahl in der Tabelle können Sie - ähnlich wie in der Kontaktverwaltung - über das kleine Tabellen-Icon rechts ändern.

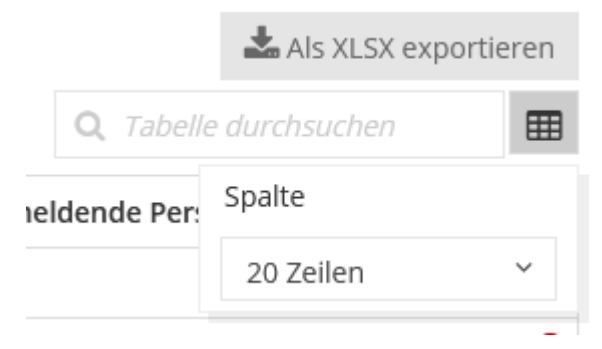

Dies ist sowohl für neue Kontakte möglich ("Nicht-Kontakt anmelden") als auch für bereits bekannte Personen ("Folgenden Kontakt anmelden"). In letzterem Fall suchen Sie über das Suchfeld den entsprechenden Kontakt heraus. Sie werden dann zum Anmeldeformular weitergeleitet, welches Sie dann für die Anmeldung ausfüllen können.

## **Rechnung spontan erstellen**

Normalerweise werden - ähnlich zur Sponsorenverwaltung - die Rechnungsentwürfe automatisch erstellt. Sie können aber über das Menu für ausgewählte Teilnehmende auch spontan eine "Rechnung erstellen".

## **Anmeldungen bearbeiten**

Wenn sich nach der Anmeldung Änderungen an dieser ergeben, können Sie diese über "Anmeldedaten bearbeiten" oder "Tickets-Details bearbeiten" vornehmen. Natürlich können die Teilnehmenden gemäss Ihren Einstellungen dies auch selbst im internen Bereich tun.

## **Teilnehmende einem anderen Event zuordnen**

Wenn Teilnehmer an einem anderen Event teilnehmen möchten, als dem ursprünglich gebuchten, können Sie die Anmeldung über den Menüpunkt "Move to event" zu einem anderen Event verschieben.